以下の手順にて、インストールを行っていただきますようお願い申し上げます。

- **1. 「CheckAlign」を CD-ROM よりインストールしてください。**
	- **※インストール完了時点では、CheckAlign の認証(ユーザーID とパスワードの入力)は行わないで ください。**

## **2. 互換モードと管理者として実行の設定を行う**

- a) デスクトップのアイコン 地 「CA&対訳君スタートバー」を 右クリックし [プロパティ] を選択
- b) [互換性] タブをクリック

- c) [互換モード] セクションの 「互換モードでこのプログラムを実行する」にチェックを入れて、 [Windows Vista] (Service Pack はいずれも OK) を選 択する
- d) [設定] セクションの [管理者としてこのプログラムを実行する] にチェックを入れる
- e) [OK] をクリックし、すべてのダイアログボックスを閉じる
- **3. パソコンを再起動してください。**

## **4. CheckAlign の認証を行う**

デスクトップのアイコン 地 「CA&対訳君スタートバー」をダブルクリックで実行してください。

画面右下に CA&対訳君スタートバーが表示されます。

 $\left|\right|$  StartBar  $\left|\right|$   $\left|\left|\right|$   $\left|\right|$   $\left|\right|$   $\left|\right|$   $\left|\right|$   $\left|\right|$   $\left|\right|$   $\left|\right|$ 

■■「CheckAlign を使う」を選択し、認証作業(ユーザーID とパスワードの入力)を行ってください。

インストール&初回起動は以上となります。

CheckAlign が正常に起動するかどうかご確認ください。

スタートバーの詳細につきましては、以下の URL をご参照ください。

● CA&対訳君スタートバー ヘルプ

<http://www.mcl-corp.jp/CATSbar/main.html>

お手数をお掛けいたしますがどうぞよろしくお願い申し上げます。

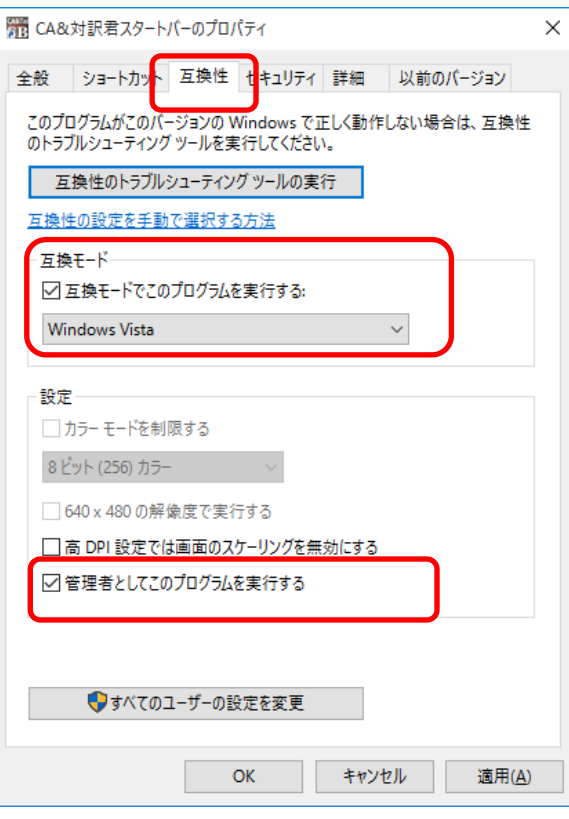